# **Horizon Rad Station Command Summary**

Franciscan Health System Information Technology Training Group

# To search for a specific patient by name

- 1. In the Recently Performed Study List/Inbox window, click the **Folder Finder** button.
- 2. Set the "Find" criteria (the drop-down list in the upper left corner) to "**With Patient Name Matching**".
- 3. Type the patient's last name and first name in the **Last** and **First** text boxes.
- 4. Click the **Find** button (or just press **Enter** on the keyboard). The Study List will be populated with studies matching the patient name or ID criteria.

# **To open a specific patient study**

- 1. In the Folder Finder/Study List window, **locate** the study you wish to open.
- 2. **Double-click** anywhere on the study's row. The study will open in the Study Window.

### **To display a specific image in a study**

- 1. **Click-and-drag** the **thumbnail** representation of the image down to a **view port** in the Study Window.
- 2. "Drop" the thumbnail (release the mouse button) over the view port where you wish to display the image.

### **To change the layout (number and arrangement of view ports) in the Study Window**

- 1. **Click** the **Layout Button** to display the Layout "grid".
- **Layout Button** 2. **Click** on the **square** on the grid representing the layout you wish to apply.

# **To adjust Window/Level to change brightness and/or contrast of an image**

- **Right-click-and-drag** the mouse **up and down** to change brightness.
- **Right-click-and-drag** the mouse **right and left** to change contrast.
- To return the image to its default Window/Level settings, **right-click** the image and choose **Window/Level**, then **Default (Source 1)** from the menu (or just **click the thumbnail** for the image in the Thumbnails toolbar).

#### **To zoom an image in or out (make larger or smaller)**

- While holding the **Ctrl** key on the keyboard, **roll the mouse wheel**.
- To return the image to its default setting, **right-click** the image and choose **Zoom**, **Zoom to Fit** from the menu.

# **To pan a zoomed image (move the image to display areas off the screen)**

• While holding the **Shift** key on the keyboard, **click-and-drag** the image with the mouse.

#### **To access documents (such as Reports) in a study**

- 1. Click the **Documents** button on the Main Toolbar.
- 2. Find the desired study folder in the panel on the left side of the documents Portfolio window.
- 3. **Click on the document** you wish to display (the documents will appear underneath the folder icon for the desired study, and each document will have its own icon).

#### **To open additional studies for the current patient**

- 1. Click on the **Study Information Bar** (see right) to display the menu.
- 2. Move the mouse over "**All Studies**" on the menu, and from the sub-menu, select the desired study to open.

∂ A: 21-Apr-2007 17:48, US, 3739270

**For help call the PACS Support Line at (253) 426-6271, option 2, or internally from an FHS facility phone: 127-6271, option 2.** 

With Patient Name Matching Find Last: Vincent First: Steve

> X Ħť. 5

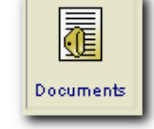

**曲 居 5 %** 

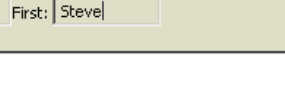

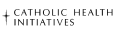

# **Franciscan Health System**

**Button Folder Finder**